## **[Przenoszenie Faktur Sprzedaży](https://pomoc.comarch.pl/optima/pl/2023_5/index.php/dokumentacja/przenoszenie-faktur-sprzedazy-wystawionych-za-uslugi-ksiegowe-w-firmie-biura-rachunkowego-bezposrednio-do-rejestru-vat-zakupu-w-firmie-klienta/) [wystawionych za usługi](https://pomoc.comarch.pl/optima/pl/2023_5/index.php/dokumentacja/przenoszenie-faktur-sprzedazy-wystawionych-za-uslugi-ksiegowe-w-firmie-biura-rachunkowego-bezposrednio-do-rejestru-vat-zakupu-w-firmie-klienta/) [księgowe w firmie Biura](https://pomoc.comarch.pl/optima/pl/2023_5/index.php/dokumentacja/przenoszenie-faktur-sprzedazy-wystawionych-za-uslugi-ksiegowe-w-firmie-biura-rachunkowego-bezposrednio-do-rejestru-vat-zakupu-w-firmie-klienta/) [rachunkowego bezpośrednio do](https://pomoc.comarch.pl/optima/pl/2023_5/index.php/dokumentacja/przenoszenie-faktur-sprzedazy-wystawionych-za-uslugi-ksiegowe-w-firmie-biura-rachunkowego-bezposrednio-do-rejestru-vat-zakupu-w-firmie-klienta/) [rejestru VAT zakupu w firmie](https://pomoc.comarch.pl/optima/pl/2023_5/index.php/dokumentacja/przenoszenie-faktur-sprzedazy-wystawionych-za-uslugi-ksiegowe-w-firmie-biura-rachunkowego-bezposrednio-do-rejestru-vat-zakupu-w-firmie-klienta/) [Klienta](https://pomoc.comarch.pl/optima/pl/2023_5/index.php/dokumentacja/przenoszenie-faktur-sprzedazy-wystawionych-za-uslugi-ksiegowe-w-firmie-biura-rachunkowego-bezposrednio-do-rejestru-vat-zakupu-w-firmie-klienta/)**

Istnieje możliwość przenoszenia Faktur Sprzedaży wystawionych za usługi księgowe w firmie Biura rachunkowego bezpośrednio do rejestru VAT zakupu w firmie Klienta. Funkcja jest dostępna dla Biur Rachunkowych pobierających moduł Faktury lub Handel lub Handel Plus. Faktury mogą być przenoszone automatycznie po zaznaczeniu parametru w Konfiguracji lub po wskazaniu przez użytkownika odpowiedniej opcji na liście Faktur Sprzedaży.

### **Baza danych kontrahenta (moduł Biuro Rachunkowe)**

Aby skorzystać z tej funkcji, Biuro Rachunkowe w *Konfiguracji Programu/ Biuro Rachunkowe/ Parametry* musi mieć wskazaną **Bazę firmową Biura rachunkowego**. W firmie Biura Rachunkowego na kartach kontrahentów na zakładce **[Księgowe]** jest wtedy widoczne pole **Baza danych kontrahenta (moduł Biuro Rachunkowe)**, gdzie należy wskazać firmy poszczególnych Klientów.

Podczas aktualizacji firmy Biura Rachunkowego do wersji 2021.0.1 następuje wskazanie na kartach kontrahentów firm poszczególnych Klientów na podstawie numeru NIP (NIP z karty kontrahenta w firmie Biura Rachunkowego jest porównywany z numerem NIP z Pieczątki firmy Klienta). W przypadku kontrahentów scalonych podpinany jest kontrahent główny. Firma nie zostanie wskazana jeżeli w firmie Biura Rachunkowego istnieje więcej niż jedna aktywna karta Klienta lub istnieje

więcej niż jedna firma (baza) dla danego numeru NIP Klienta.

Jeżeli w *Konfiguracji Programu/ Biuro Rachunkowe/ Parametry* wskazano **Bazę firmową Biura rachunkowego**, w oknie kreatora konfiguracji parametrów firmy pojawiającego się podczas pierwszego logowania do nowej firmy dodanej przez Biuro Rachunkowe, w oknie *Uzupełnij podstawowe dane Twojej firmy* dodano domyślnie zaznaczony parametr **Dodaj kontrahenta lub powiąż z już istniejącym w bazie firmowej Biura Rachunkowego**. Spowoduje on utworzenie w firmie Biura Rachunkowego karty kontrahenta z danymi uzupełnionymi w kreatorze z kodem będącym numerem NIP oraz ze wskazaną firmą Klienta. Przy zakładaniu karty Klienta jego status określany jest na podstawie kodu kraju uzupełnionego w kreatorze:

- kod PL lub braku kodu ustawiany jest status Krajowy,
- kod UE ustawiany jest status Wewnątrzunijny,
- kod spoza UE ustawiany jest status Pozaunijny.

Jeżeli w firmie Biura karta kontrahenta z takim numerem NIP została dodana wcześniej to na tej karcie w polu **Baza danych kontrahenta (moduł Biuro Rachunkowe)** zostanie wskazana nowo utworzona firma kontrahenta.

W przypadku gdy kontrahenci o tym samym numerze NIP zostali scaleni w firmie Biura Rachunkowego, w momencie tworzenia firmy Klienta dla tego numeru NIP, firma podpina się na kontrahenta głównego.

W nowo utworzonej firmie Klienta zostanie z kolei dodana karta kontrahenta z danymi Biura Rachunkowego pobranymi z pieczątki firmy Biura Rachunkowego z oznaczeniem podmiot gospodarczy. Dzięki temu Biuro Rachunkowe nie musi zakładać w firmie Klienta swojej karty kontrahenta. Przy zakładaniu karty Biura Rachunkowego następuje sprawdzenie statusu VAT.

### **Konfiguracja w firmie Biura Rachunkowego**

W *Konfiguracji Programu/ Biuro Rachunkowe/ Parametry* dostępne są parametry:

- Przeniesienie faktur za usługi księgowe do rejestru VAT Klienta – w polu tym istnieje możliwość wpisania symbolu rejestru VAT zakupu, do którego w firmie Klienta przeniesione zostaną faktury wystawione za usługi księgowe. Domyślnie widnieje symbol ZAKUP. Jeżeli użytkownik pozostawi to pole puste to faktury przeniesione zostaną w firmie Klienta do rejestru o symbolu ZAKUP.
- Automatyczne przeniesienie faktur za usługi księgowe do rejestru VAT Klienta – parametr domyślnie odznaczony. Zaznaczenie parametru powoduje automatyczne przenoszenie faktur po ich zatwierdzeniu do rejestru VAT zakupu w firmie Klienta o symbolu wpisanym w polu Przeniesienie faktur za usługi księgowe do rejestru VAT Klienta. Jeżeli w firmie Klienta rejestr o takim symbolu nie istnieje, jest on automatycznie dodawany.

#### **Lista Faktur Sprzedaży w firmie Biura Rachunkowego**

W firmie Biura Rachunkowego w menu kontekstowym dostępnym pod prawym przyciskiem myszy na liście Faktur Sprzedaży dostępna jest opcja **Przeniesienie faktur za usługi księgowe do rejestru VAT Klienta**. Jeżeli w *Konfiguracji Programu/ Biuro Rachunkowe/ Parametry* nie zaznaczono parametru **Automatyczne przeniesienie faktur za usługi księgowe do rejestru VAT Klienta** to po jej wyborze pojawia się komunikat: *Czy chcesz aby kolejne faktury za usługi biura w momencie ich zatwierdzenia były automatycznie przenoszone do rejestrów VAT Klienta?* Zaakceptowanie komunikatu powoduje zaznaczenie w *Konfiguracji* parametru **Automatyczne przeniesienie faktur za usługi księgowe do rejestru VAT Klienta**. Kolejne faktury będą już przenoszone automatycznie do firmy Klienta. Wybór opcji Nie skutkuje koniecznością ręcznego przenoszenia faktur. Zaznaczenie w oknie komunikatu opcji Zapamiętaj odpowiedź i nie pokazuj więcej powoduje, że przy kolejnym wyborze tej opcji na liście Faktur Sprzedaży lub podczas zatwierdzania faktury komunikat

nie pojawi się ponownie dla danego operatora.

Jeżeli *Konfiguracji Programu/ Biuro Rachunkowe/ Parametry* nie zaznaczono parametru **Automatyczne przeniesienie faktur za usługi księgowe do rejestru VAT Klienta** to po wyborze na liście Faktur Sprzedaży w menu kontekstowym opcji **Zatwierdź dokumenty** lub po odznaczeniu na Fakturze Sprzedaży parametru **Bufor** pojawia się komunikat: *Czy chcesz aby faktury za usługi księgowe przenosiły się automatycznie do rejestrów VAT Klientów?* Zaakceptowanie komunikatu powoduje zaznaczenie w *Konfiguracji* parametru **Automatyczne przeniesienie faktur za usługi księgowe do rejestru VAT Klienta**. Kolejne faktury będą już przenoszone automatycznie do firmy Klienta. Wybór opcji *Nie* skutkuje koniecznością ręcznego przenoszenia faktur. Zaznaczenie w oknie komunikatu opcji *Zapamiętaj odpowiedź i nie pokazuj więcej* powoduje, że przy kolejnym zatwierdzaniu faktury lub wyborze na liście Faktur Sprzedaży opcji Przeniesienie faktur za usługi księgowe do rejestru VAT Klienta komunikat nie pojawi się ponownie dla danego operatora.

Istnieje możliwość przeniesienia Faktur Sprzedaży oraz ich korekt (za wyjątkiem korekty danych). Nie są przenoszone Faktury anulowane. Faktury walutowe przenoszone są z typem kursu i notowaniem z Faktury Sprzedaży.

Jeżeli w *Konfiguracji Programu/ Biuro Rachunkowe/ Parametry* zaznaczono parametr **Automatyczne przeniesienie faktur za usługi księgowe do rejestru VAT Klienta** to po wyborze na liście Faktur Sprzedaży w menu kontekstowym opcji **Zatwierdź dokumenty** lub po odznaczeniu na Fakturze Sprzedaży parametru **Bufor** faktury za usługi księgowe przenoszone są automatycznie do firmy Klienta do rejestru VAT zakupu.

Jeżeli w firmie Biura Rachunkowego na karcie kontrahenta na zakładce **[Księgowe]** nie wskazano firmy Klienta to podczas próby przeniesienia faktury wystawionej dla takiego

kontrahenta pojawia się komunikat: *Błąd przenoszenia dokumentu nr [numer faktury]. Kontrahent [akronim kontrahenta] nie ma podpiętej firmy, do której mają zostać przeniesione faktury*.

Aby Faktury zostały przeniesione, firma Klienta musi być zaktualizowana do najnowszej wersji, aktywna oraz operator nie może mieć do niej blokady.

Podczas przenoszenia Faktury następuje sprawdzenie numeru NIP kontrahenta wybranego na fakturze z numerem NIP uzupełnionym w Pieczątce firmy Klienta, do której ma zostać przeniesiona Faktura. W przypadku różnicy pojawia się komunikat: *Błąd przenoszenia dokumentu nr [numer faktury]. Numer NIP w firmie klienta niezgodny z NIP-em na fakturze.*

Faktura nie zostanie przeniesiona do firmy Klienta, jeżeli w Konfiguracji Biura Rachunkowego wskazano rejestr, który w firmie Klienta jest nieaktywny.

Faktura przeniesiona do firmy Klienta otrzymuje w firmie Biura Rachunkowego status *Wyeksportowana*. Próba ponownego przeniesienia takiej Faktury skutkuje komunikatem: *Dokument został już wyeksportowany*.

Operator może anulować Fakturę przeniesioną do firmy Klienta jeżeli na jego formularzu zaznaczono parametr **Zmiana dokumentów wyeksportowanych**.

#### **Rejestr VAT zakupu w firmie Klienta**

Faktury Sprzedaży wystawione przez Biuro Rachunkowe za usługi księgowe przenoszone są do firmy Klienta wskazanej w firmie Biura Rachunkowego na karcie kontrahenta na zakładce **[Księgowe]** w polu **Baza danych kontrahenta (moduł Biuro Rachunkowe)** do rejestru VAT zakupu.

W firmie Klienta na przeniesionym dokumencie automatycznie dodawany jest atrybut *FAKTURA ZA USŁUGI BR* z wartością *Tak*.

Jeżeli w firmie Klienta istnieje jedna aktywna karta

kontrahenta dotycząca Biura Rachunkowego (porównywany jest numer NIP z pieczątki w firmie Biura Rachunkowego z numerem NIP na karcie kontrahenta w firmie Klienta) to na przeniesionej fakturze jest on podstawiany. Jeżeli w firmie Klienta istnieje więcej niż jedna aktywna karta kontrahenta dotycząca Biura Rachunkowego lub nie ma takiej karty to na dokumencie podstawiany jest kontrahent *Nieokreślony*. W przypadku kontrahentów scalonych podpinany jest kontrahent główny.

Jeżeli w firmie Klienta na karcie kontrahenta dotyczącej Biura Rachunkowego określono domyślną kategorię zakupu to po przeniesieniu Faktury ta kategoria pobierana jest do nagłówka i pozycji tego dokumentu wraz ustawionym na niej opisem, rodzajem, odliczeniami oraz w przypadku *Księgi podatkowej* – kolumny do księgowania w KPiR. Jeżeli na karcie kontrahenta nie wskazano domyślnej kategorii dla zakupu to na formularzu przeniesionego dokumentu rodzaj ustawiany jest jako *Usługa* oraz w przypadku *Księgi podatkowej* kolumna do księgowania 13.Inne.

Jeżeli w firmie Klienta nie ma formy płatności wybranej na Fakturze, forma płatności przenoszona jest z karty kontrahenta dotyczącej Biura Rachunkowego. W przypadku formy płatności o typie gotówka nie jest tworzony zapis kasowy rozliczający fakturę.

Jeżeli w firmie Klienta na karcie kontrahenta dotyczącej Biura Rachunkowego określono domyślne kody JPK\_V7 to są one przenoszone na przeniesioną Fakturę za wyjątkiem kodów towarowych **GTU**. Nie są natomiast przenoszone kody uzupełnione na Fakturze Sprzedaży w firmie Biura Rachunkowego.

Podczas próby usunięcia przeniesionej faktury pojawia się komunikat: *Faktura za usługi księgowe została wystawiona i przesłana przez Biuro rachunkowe. Czy na pewno chcesz ją usunąć?*

Przy automatycznym przenoszeniu faktur za usługi księgowe Biura Rachunkowego do rejestru VAT zakupu Klienta nie są przenoszone dokumenty Biblioteki podpięte na Fakturze Sprzedaży w firmie Biura Rachunkowego.

# **[Rozliczenie podatku VAT](https://pomoc.comarch.pl/optima/pl/2023_5/index.php/dokumentacja/rozliczenie-podatku-vat-metoda-struktury-zakupow/) [metodą struktury zakupów](https://pomoc.comarch.pl/optima/pl/2023_5/index.php/dokumentacja/rozliczenie-podatku-vat-metoda-struktury-zakupow/)**

Podatnicy, którzy nie są obowiązani do prowadzenia ewidencji sprzedaży, mogą w celu obliczenia podatku należnego dokonać podziału sprzedaży za dany miesiąc w proporcjach wynikających z udokumentowanych zakupów.

Równocześnie Rozporządzenie w sprawie prowadzenia Książki przychodów i rozchodów mówi, że: *Podatnicy, o których mowa w art. 30 Ustawy o VAT, mogą ewidencjonować przychody w księdze oraz w ewidencji sprzedaży łącznie z podatkiem od towarów i usług z tym, że na koniec miesiąca przychód pomniejsza się o należny podatek od towarów i usług (art. 24 Rozporządzenia*).

W celu poprawnego rozbicia sprzedaży metodą struktury zakupów, należy w programie odpowiednio wprowadzić dokumenty do rejestru VAT, i tak:

Wartość przychodu powinna być wprowadzana do Rejestru Sprzedaży z zaznaczeniem parametru **Sprzedaż detaliczna** w stawce zwolnionej, w polu **Wartość brutto.**

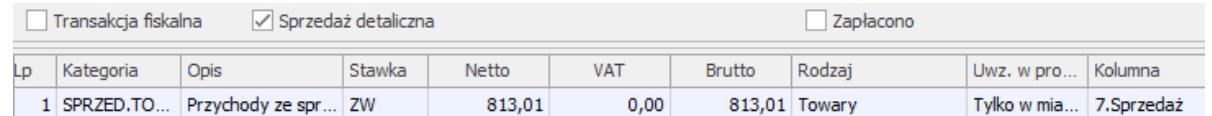

Poprawny sposób wprowadzenia sprzedaży detalicznej

Faktury zakupowe, które mają być uwzględnione przy rozliczeniu struktury zakupów, muszą mieć zaznaczony **Rodzaj**: *Towar*, przy czym strukturę zakupów można wyliczać przy uwzględnieniu wszystkich rejestrów lub wybrać tylko jeden konkretny rejestr.

### **Wyliczenie struktury zakupów**

Na formatce do wyliczenia struktury zakupów (*Rejestry VAT/ Struktura zakupów)* użytkownik powinien wprowadzić następujące informacje:

**Rozliczenie sprzedaży za miesiąc** *–* rok i miesiąc, za który sprzedaż ma być rozliczana strukturą zakupów.

**Korektę umieścić w rejestrze** *–* nazwa Rejestru Sprzedaży, w którym zostanie umieszczona korekta należnego podatku VAT (przy czym, jeżeli w danym miesiącu była już wyliczana struktura zakupów, to program automatycznie wymusi zapis dokumentu korekcyjnego do tego samego rejestru, co poprzednio).

**Struktura zakupów wg rejestru** *–* nazwa Rejestru Zakupów, z którego zapisy mają być uwzględnione przy liczeniu strukturą zakupów (zwykle są to wszystkie rejestry).

**Za okres** – okres, za który zakupy mają być uwzględniane przy liczeniu współczynników (zwykle jest to ten sam miesiąc, za który wyliczana jest sprzedaż).

Formatkę obsługują standardowe przyciski, opisane szczegółowo [tutaj](http://pomoc.comarch.pl/optima/pl/2023_5/index.php/knowledge-base/podstawowe-elementy-programu/).

W tym miejscu zostaną opisane tylko przyciski i pola charakterystyczne dla tej formatki.

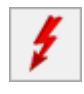

 *Przelicz strukturę zakupów* – przycisk pozwala na

przeliczenie struktury zakupów, funkcja uruchamiana jest również za pomocą klawisza **<F8>**.

| Struktura zakupów<br>$\times$                                                                                           |            |               |              |                 |                |                |
|----------------------------------------------------------------------------------------------------|------------|---------------|--------------|-----------------|----------------|----------------|
|                                                                                                    | Stawka     | Zakupy brutto | Udział       | Sprzedaż brutto | Sprzedaż VAT < | Sprzedaż netto |
| $\overline{\mathbf{x}}$                                                                                                 | <b>REC</b> | $=$           | $=$          | $=$             | $=$            | $=$            |
|                                                                                                    | ZW         | 0,00          | 0,000000 %   | 0,00            | 0,00           | 0,00           |
|                                                                                                    | 23.00 %    | 12 300,00     | 100,000000 % | 813,01          | 152,03         | 660,98         |
|                                                                                                    | Suma:      | 12 300,00     | 100,000000 % | 813,01          | 152,03         | 660,98         |
| 3<br>Filtr aktywny                                                                                                    |            |               |              |                 |                |                |
| $1\frac{1}{x}$<br>$2019 \div$<br>Rozliczenie sprzedaży za miesiąc:                                                      |            |               |              |                 |                |                |
| SPRZEDAŻ<br>Korektę umieść w rejestrze:<br>$\overline{\phantom{a}}$                                                     |            |               |              |                 |                |                |
| Struktura zakupów wg rejestru:<br><wszystkie rejestry=""><br/><math display="inline">\overline{\tau}</math></wszystkie> |            |               |              |                 |                |                |
| 01.01.2019<br>$31.01.2019 \div$<br>$\overline{\phantom{a}}$<br>Za okres<br>$\overline{\phantom{a}}$<br>do:<br>od:       |            |               |              |                 |                |                |
|                                                                                                    |            |               |              |                 |                |                |

Struktura zakupów

Po dokonaniu przeliczenia struktury zakupów, w dolnej części okna widoczne są następujące informacje: stawka VAT, łączne zakupy brutto w poszczególnych stawkach, procentowy udział zakupu w poszczególnych stawkach, sprzedaż brutto rozbita proporcjonalnie do zakupów w poszczególnych stawkach, wartość VAT sprzedaży, wartość netto sprzedaży.

Po wyliczeniu struktury zakupów i wciśnięciu przycisku *Zapisz***,** program automatycznie generuje zapis korekcyjny w Rejestrze Sprzedaży. Zapis ten zawiera wystornowaną wartość w stawce zwolnionej oraz wartości netto i VAT dla poszczególnych stawek VAT. Zapis należy zaksięgować do zapisów *Księgi Handlowej* lub *Księgi Podatkowej* w celu pomniejszenia przychodu, który uprzednio zaksięgowano w wartości brutto, o wartość naliczonego podatku VAT.

Wartości netto sprzedaży w poszczególnych stawkach i VAT należny, po wyliczeniu, zostaną uwzględnione automatycznie na

## **[Rozliczenie podatku VAT](https://pomoc.comarch.pl/optima/pl/2023_5/index.php/dokumentacja/rozliczenie-podatku-vat-metoda-kasowa/) [metodą kasową](https://pomoc.comarch.pl/optima/pl/2023_5/index.php/dokumentacja/rozliczenie-podatku-vat-metoda-kasowa/)**

Małym podatnikiem w rozumieniu ustawy o VAT jest podatnik VAT:

- U którego wartość sprzedaży (wraz z kwotą podatku) nie przekroczyła w poprzednim roku podatkowym wyrażonej w złotych kwoty odpowiadającej równowartości 1 200 000 EURO.
- Prowadzący przedsiębiorstwo maklerskie, zarządzający funduszami powierniczymi, będący agentem, zleceniobiorcą lub inną osobą świadczącą usługi o podobnym charakterze, z wyjątkiem komisu – jeżeli kwota prowizji lub innych postaci wynagrodzenia za wykonane usługi (wraz z kwotą podatku) nie przekroczyła w poprzednim roku podatkowym wyrażonej w złotych kwoty odpowiadającej równowartości 45 000 EURO.

Najważniejszą różnicą w zakresie rozliczenia VAT przez małych podatników jest możliwość wyboru metody kasowej rozliczania VAT. Metoda ta polega na tym, że obowiązek podatkowy w VAT powstaje z dniem uregulowania całości lub części należności, nie później niż 180 dni od dnia wydania towaru lub wykonania usługi, jeżeli kontrahent nie jest podatnikiem VAT czynnym. W przeciwnym wypadku obowiązek podatkowy powstanie z dniem uregulowania całości lub części należności.

Dotyczy wersji: **2020.1.1**

Podatnicy, którzy wybiorą kasowe rozliczenie deklaracji VAT w pierwszym roku funkcjonowania działalności muszą rozliczać VAT w okresach miesięcznych. W kolejnych latach kontynuując rozliczenia VAT metodą kasową należy już składać deklaracje kwartalne i zaznaczyć w Konfiguracji parametr **Kwartalne rozliczenia VAT**.

Podatek należny może zostać obniżony o podatek naliczony przy nabyciu towarów i usług w rozliczeniu za kwartał/miesiąc, w którym:

- uregulowano częściowo lub w całości należność wynikającą z otrzymanej od kontrahenta faktury,
- dokonano zapłaty podatku wynikającego z dokumentu celnego.

Dodatkowo mali podatnicy, którzy wybrali metodę kasową rozliczania VAT, składają deklaracje podatkowe za okresy kwartalne (za wyjątkiem pierwszych 12 miesięcy od rejestracji do VAT, gdzie deklaracje VAT składane są w okresach miesięcznych), w terminie, do 25 dnia miesiąca następującego po kwartale, w którym powstał obowiązek podatkowy.

W związku z powyższymi użytkownik ma możliwość wyboru zwykłej lub kasowej metody rozliczania VAT.

Możliwość wyboru kasowej metody rozliczania podatku VAT i wyliczania deklaracji VAT za okresy kwartalne lub miesięczne dostępna jest w *Konfiguracji firmy/ Księgowość/ Deklaracje i stawki podatkowe.*

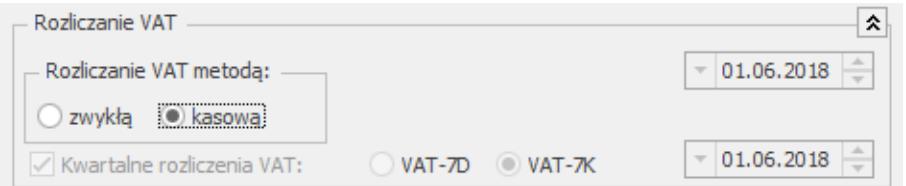

Metoda rozliczania VAT

Dotyczy wersji: **2020.1.1**

Po zaznaczeniu dla parametru **Rozliczanie VAT metodą** opcji **kasową** automatycznie zaznaczany jest parametr **Kwartalne rozliczenia VAT**. Użytkownik ma możliwość jego odznaczenia. Na formatce faktury w Rejestrze Sprzedaży, przy włączonej metodzie kasowej wprowadzono parametr **Wg kasy** oraz pole Do VAT-7 . Po naciśnięciu przycisku **Do VAT-7** użytkownik ma

możliwość sprawdzenia i ewentualnego skorygowania kwot do rozliczenia VAT (zmiana kwot jest możliwa po uprzednim odznaczeniu parametru **Wg kasy**).

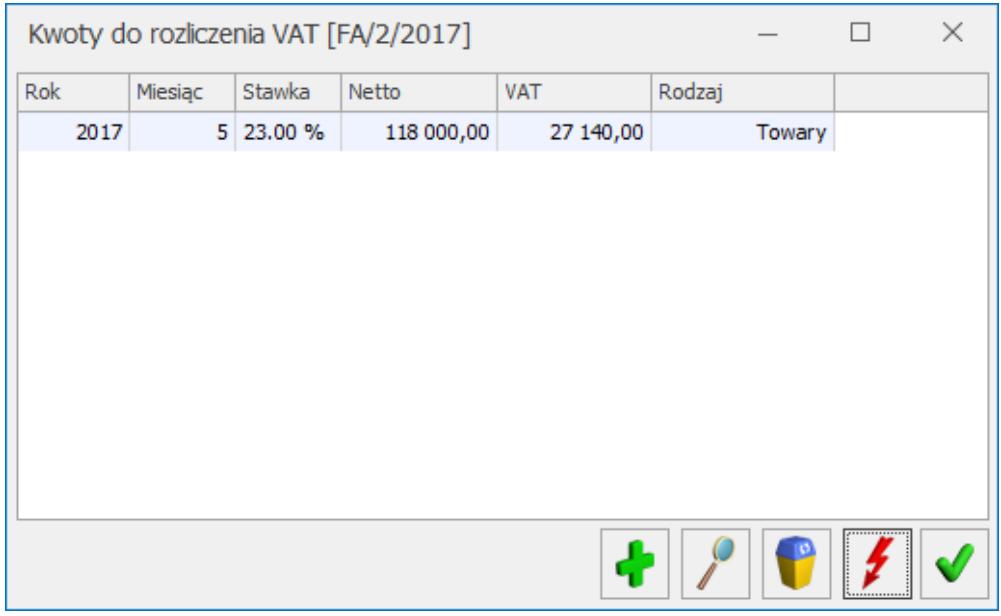

Kwoty do rozliczenia VAT

Jeżeli jest zaznaczony parametr **Wg kasy**, to kwoty na tym oknie rozbijane są proporcjonalnie do poszczególnych zapłat od Kontrahentów o statusie **krajowy** lub **krajowy – podatnikiem jest nabywca** na poszczególne miesiące. Pozostali kontrahenci rozliczani są na zasadach ogólnych. Należy pamiętać, że VAT należny musi zostać rozliczony nie później niż 180 dni od dnia wydania towaru lub wykonania usługi, jeżeli kontrahent nie jest podatnikiem VAT czynnym. W celu automatycznego rozbijania sprzedaży wg dokonywanych zapłat konieczne jest rozliczanie dokumentu w module *Kasa/Bank*.

Jeżeli parametr **Wg kasy** nie jest zaznaczony, to na oknie działają standardowe przyciski pozwalające na zmianę kwot.

Na formatce faktury w rejestrze VAT zakupu wprowadzono również parametr Wg kasy oraz pole **LEDOVAT-7 Land Jeżeli parametr** jest zaznaczony, to faktura jest rozliczana w deklaracji VAT-7K/VAT-7 w momencie całkowitej lub częściowej zapłaty.

W przypadku wystąpienia szczególnych przypadków przy rozliczaniu VAT metodą kasową, należy odznaczyć parametr **Wg kasy** i ręcznie ustawić datę rozliczenia na deklaracji.

#### Uwaga

W sytuacji gdy z poziomu *System/ Konfiguracja/ Firma/ Księgowość/ Deklaracje i stawki podatkowe* wybrano rozliczanie VAT metodą kasową oraz na dokumencie w rejestrze VAT odznaczymy parametr *Wg kasy*, wówczas przy zapisywaniu dokumentu pojawia się komunikat: *Wartość dokumentu jest różna od wartości do rozliczenia w VAT‑7. Podatnik rozlicza VAT metodą kasową. Parametr Wg kasy powinien być zaznaczony lub uzupełnione kwoty do rozliczenia VAT.*

**Wyliczanie deklaracji VAT-7.**

Deklaracja w przypadku użytkowników, którzy wybrali metodę kasową, wyliczana jest za okresy kwartalne (za wyjątkiem pierwszych 12 miesięcy od rejestracji do VAT, gdzie deklaracje VAT składane są w okresach miesięcznych). Jeżeli w Konfiguracji zaznaczono parametr **Kwartalne rozliczenia VAT** to po wejściu na deklaracje VAT-7 wybór danego miesiąca i tak powoduje przeliczenie deklaracji za dany kwartał. Podatnik w każdym momencie (od każdego kwartału) ma możliwość przejścia na metodę kasową i przez pierwsze 2 kwartały przysługuje mu pełne prawo do dołączenia załącznika VAT-ZD z należnościami przeterminowanymi powyżej 90 dni od terminu płatności (w przypadku dokumentów, dla których 90 dni od terminu płatności przypada po 31.12.2018 r.) lub 150 dni od terminu płatności (w przypadku dokumentów, dla których 90 dni od terminu płatności przypada przed 01.01.2019 r.) od faktur wystawionych przed wejściem w rozliczenia kasowe. Faktury wystawione w okresie rozliczenia kasowego nie są uwzględniane na zawiadomieniu VAT-ZD.

Rejestr Sprzedaży i Zakupu, zakładka **[Do VAT/JPK\_V7]** – został zmieniony sposób wyświetlenia informacji dla poszczególnych miesięcy zgodnie z tym, co było wcześniej ustawione dla poszczególnych faktur na polu .

#### Uwaga

Jeśli w firmie podatek VAT jest rozliczany według metody kasowej, to Dowody Wewnętrzne wprowadzone do Rejestru VAT będą traktowane jako zapłacone i uwzględniane na deklaracji JPK\_V7 z datą obowiązku podatkowego dla sprzedaży lub z datą prawa do odliczenia dla zakupu.

W programie bazy, które **nie obsługują** metody kasowej mogą kwalifikować do odpowiedniej deklaracji VAT-7 automatycznie z poziomu Rejestru VAT Zakupu faktury od małych podatników. Na karcie kontrahenta *Ogólne/ Kontrahenci* na zakładce **[Handlowe]** widnieje parametr **Metoda Kasowa** , dostępny do zaznaczenia tylko, gdy wcześniej zaznaczony zostanie parametr **Podatnik VAT czynny** . Zaznaczenie parametru powoduje oznaczenie podmiotu jako małego podatnika.

Zapisy w Rejestrze VAT Zakupu dla tego kontrahenta wykazują sekcję *Rozliczać w VAT*, parametr **Wg Kasy** oraz tabelkę **Do VAT** i prawidłowo kwalifikowane są do VAT/JPK\_V7 na podstawie płatności i statusów kontrahentów (krajowy, krajowy – podatnikiem jest nabywca, podatnik VAT czynny, podmiot gospodarczy, osoba fizyczna).

W Rejestrze VAT Zakupu na formularzu dokumentu widoczny jest z lewej strony od parametru **Wewnętrzny** parametr **Metoda kasowa**.

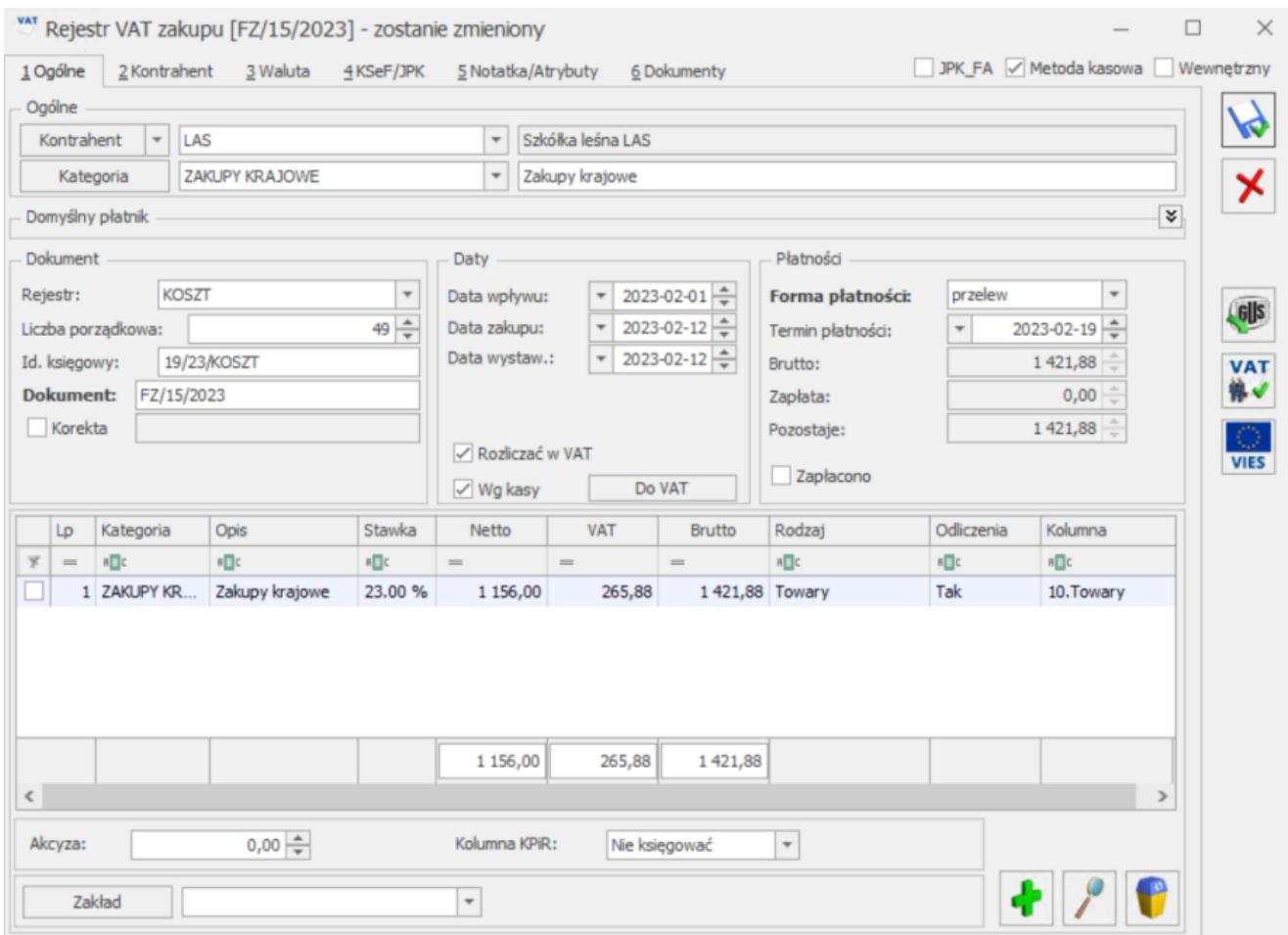

Metoda kasowa na dokumencie w Rejestrze VAT

W sytuacji, gdy w Konfiguracji *Firmy/ Księgowość/ Deklaracje i stawki podatkowe* zostanie zaznaczony parametr **Rozliczanie VAT metodą kasową** to na wszystkich dokumentach w Rejestrze VAT parametr **Metoda kasowa** jest niewidoczny. Kwalifikowanie do deklaracji zapisów krajowych odbywa się wtedy tak samo jak dotychczas zgodnie z metodą kasową.

Jeżeli parametr na karcie kontrahenta jest zaznaczony to dodając dokument do Rejestru VAT Zakupu również się zaznaczy automatycznie. Jeżeli na karcie kontrahenta parametr będzie odznaczony to dodając dokument do rejestru VAT również się automatycznie odznaczy.

Parametr w rejestrze VAT zakupu można zaznaczyć/odznaczyć niezależnie od tego czy jest zaznaczony on na karcie kontrahenta.

Jeżeli na dokumencie w rejestrze VAT zakupu zaznaczono

parametr Metoda kasowa to jest on kwalifikowany do JPK\_V7 w miesiącu z daty rozliczenia lub wystawienia (w zależności, która z dat jest późniejsza).

Wystawione dokumenty w rejestrze VAT sprzedaży na kontrahenta z zaznaczonym na karcie parametrem **Metoda kasowa** są rozliczane w miesiącu, w którym nastąpiła płatność.

**Metoda kasowa** może być stosowana tylko dla podatników krajowych – podmiotów gospodarczych lub osób fizycznych – podatników VAT czynnych. Jeżeli wybierze się jakiegokolwiek innego podatnika (jeśli jeden z tych składników nie będzie spełniony) to parametr **Metoda kasowa** jest wyszarzany i faktura jest rozliczana na zasadach ogólnych.

Informacja o metodzie kasowej jest zapisywana na dokumencie. Jeżeli kontrahent już nie ma zaznaczonego na karcie parametru o metodzie kasowej, ale wystawiając dokument miał to podglądając dokumenty wstecz nadal na nich będzie informacja o metodzie kasowej i wykazywanie na VAT-7 będzie wg metody kasowej, a dokładnie według faktycznie dokonanych płatności.. Jeżeli metoda kasowa na karcie kontrahenta zostanie zaznaczona, a już były wystawione/wprowadzone zapisy do Rejestru VAT Zakupu to nie są one modyfikowane. Podobnie jeżeli metoda kasowa zostanie zaznaczona za okres, za który już były wystawione/wprowadzone zapisy do Rejestru VAT Zakupu to nie są one modyfikowane.

Przenoszone faktury FZ z modułu *Handel* bezpośrednio do Rejestru VAT Zakupu, które były wystawione na podmiot z zaznaczonym parametrem **Metoda kasowa** posiadają po przeniesieniu do rejestru parametr zaznaczony (ale tylko jeśli kontrahent jest krajowy, podmiot gospodarczy i podatnik VAT czynny).

## **[Metoda kasowa dla sprzedaży](https://pomoc.comarch.pl/optima/pl/2023_5/index.php/dokumentacja/metoda-kasowa-dla-sprzedazy/)**

Użytkownik ma możliwość rozliczenia transakcji sprzedaży zgodnie z art. 19a ust. 5 pkt. 1e Ustawy o VAT. Aby taką transakcję wprowadzić w systemie należy na formularzu kontrahenta na zakładce **[Handlowe]** zaznaczyć parametr **Metoda kasowa – Sprzedaż**. Po wybraniu takiego kontrahenta na dokumencie w Rejestrze sprzedaży VAT zostanie zaznaczony parametr **Metoda kasowa**. Dodatkowo przy wprowadzaniu dokumentu do Rejestru sprzedaży VAT Operator ma możliwość zaznaczenia parametru **Metoda kasowa** bezpośrednio na dokumencie, nawet jeżeli na formularzu kontrahenta ten parametr nie był zaznaczony. Dokument sprzedaży z zaznaczonym parametrem **Metoda kasowa** zostanie rozliczony w deklaracji VAT dopiero w momencie zapłaty za taki dokument, bez względu na to czy podatnik rozlicza VAT na zasadach ogólnych czy według metody kasowej.

Uwaga

Metoda kasowa dla sprzedaży (art.19a ust.5 pkt.1e) nie oznacza, że podatnik rozlicza wszystkie transakcje VAT według metody kasowej (art.21).

## **[Przenoszenie dokumentów z](https://pomoc.comarch.pl/optima/pl/2023_5/index.php/dokumentacja/przenoszenie-dokumentow-z-modulu-faktury/) [modułu Faktury](https://pomoc.comarch.pl/optima/pl/2023_5/index.php/dokumentacja/przenoszenie-dokumentow-z-modulu-faktury/)**

Podczas przenoszenia dokumentów z modułu Faktury odpowiednio ustawiane są wartości w polach z datami na formularzach dokumentów.

*Rejestr Sprzedaży*

Dla rejestru sprzedaży do pola **Data powstania obowiązku podatkowego** trafia data sprzedaży. W przypadku, gdy kontrahent

ma zaznaczony parametr **VAT wg daty wystawienia**, wtedy do nowego pola trafia data wystawienia dokumentu.

W przypadku rodzaju wewnątrzunijna, wewnątrzunijna trójstronna oraz wewnątrzunijna – podatnikiem jest nabywca, jako data powstania obowiązku podatkowego przenosi się **data wystawienia** dla rodzaju *Towary* oraz **data sprzedaży** dla rodzaju *Usługi*.

W przypadku faktury sprzedaży wysłanej do KSeF do pola **Data wystawienia** przenoszona jest **Data przyjęcia** w KSeF.

*Rejestr Zakupu*

Dla rejestru zakupu do pola **Obowiązek podatkowy u dostawcy** trafia data zakupu. W przypadku, gdy kontrahent ma zaznaczony parametr **VAT wg daty wystawienia** wtedy do nowego pola trafia data wystawienia dokumentu.

W przypadku rodzaju wewnątrzunijna i wewnątrzunijna trójstronna jako data powstania obowiązku podatkowego przenosi się **data wystawienia** dla rodzaju *Towary* oraz **data zakupu** dla rodzaju *Usługi*.

Do pola **Prawo do odlicz.** podstawia się późniejsza z dat: Obow. Podat oraz data wpływu.

#### *Korekty*

Dla **korekt** oraz **korekt granicznych** data powstania obowiązku podatkowego przenosi się tak jak dla faktur biorąc pod uwagę rodzaj transakcji i zaznaczenie bądź nie parametru **VAT wg daty wystawienia**.

#### Uwaga

Nie ma możliwości przenoszenia korekt danych do rejestrów VAT. Podczas próby przenoszenia do rejestru VAT pojawia się komunikat: *Błąd przenoszenia dokumentu nr [Numer dokumentu]. Dokument jest korektą danych. Tax Free*

W dokumentach **Tax Free**, jako data powstania obowiązku podatkowego ustawia się data potwierdzenia dokumentu **Tax Free**.

### *Faktury zaliczkowe*

Dla faktur zaliczkowych moment powstania obowiązku podatkowego stanowi data zapłaty. Dlatego przenosząc do rejestru VAT fakturę zaliczkową, jeżeli jest ona rozliczona z dokumentem KP wówczas jako data **obowiązku podatkowego** ustawiana jest data dokumentu KP, z którym jest rozliczona zaliczka. Jeżeli faktura zaliczkowa jest rozliczona z kilkoma KP wtedy jako data **obowiązku podatkowego** podstawiana jest data pierwszego dokumentu KP. Jeżeli faktura zaliczkowa jest nierozliczona wtedy jako data powstania **obowiązku podatkowego** przenosi się **data wystawienia**.

#### Dotyczy wersji: **2019.0.1**

Jeżeli w *Konfiguracji Firmy/ Księgowość/ Parametry* zaznaczono parametr **Pobieraj rodzaj z kategorii towaru/usługi przy przenoszeniu do Rejestru VAT** to w przypadku faktur sprzedażowych, do których była wystawiona zaliczka, po przeniesieniu faktury końcowej do rejestru VAT, pozycja pomniejszająca wartość faktury o kwotę zaliczki pobiera kategorię analogiczną do kategorii wybranej w pozycji w tej samej stawce VAT o najwyższej wartości netto dotyczącej faktury finalnej.

#### Uwaga

Jeżeli na dokumencie wprowadzonym w menu Handel/ Faktury zakupu występują pozycje ze stawką NP i opodatkowaną (np. 23%), w nagłówku i pozycji ze stawką opodatkowaną wybrano kategorię, na której formularzu ustawiono odliczenia na Tak oraz wygenerowano do niego dowody wewnętrzne to w przypadku **Podatnika VAT czynnego** po przeniesieniu dokumentu do rejestru VAT odliczenia dla pozycji opodatkowanej ustawiane są na Tak. Zasady przenoszenia PA z datą sprzedaży do 30 września 2020 r. i FS do Rejestru VAT są następujące:

1. Jeżeli Pa zostanie przeniesiony do *Rejestru VAT* a następnie przekształcony do FS to można również

przenieść FS do *Rejestru VAT*. Faktura do rejestru VAT przenoszona jest z zaznaczonym parametrem **Rozliczać w VAT**. Sprzedaż detaliczna jest w takim przypadku korygowana o kwotę wystawionej do paragonu faktury. W rejestrze VAT sprzedaży tworzony jest w miesiącu wystawienia faktury zapis korekcyjny na wystawione wcześniej paragony z datą deklaracji zgodną z datą uwzględnienia tych paragonów w deklaracji VAT-7. Jeżeli z paragonu do faktury zostanie przekształcona tylko część pozycji lub faktura powstanie na podstawie kilku paragonów to zapis korekcyjny wygenerowany zostanie na kwotę ujemną równą sumie faktury.

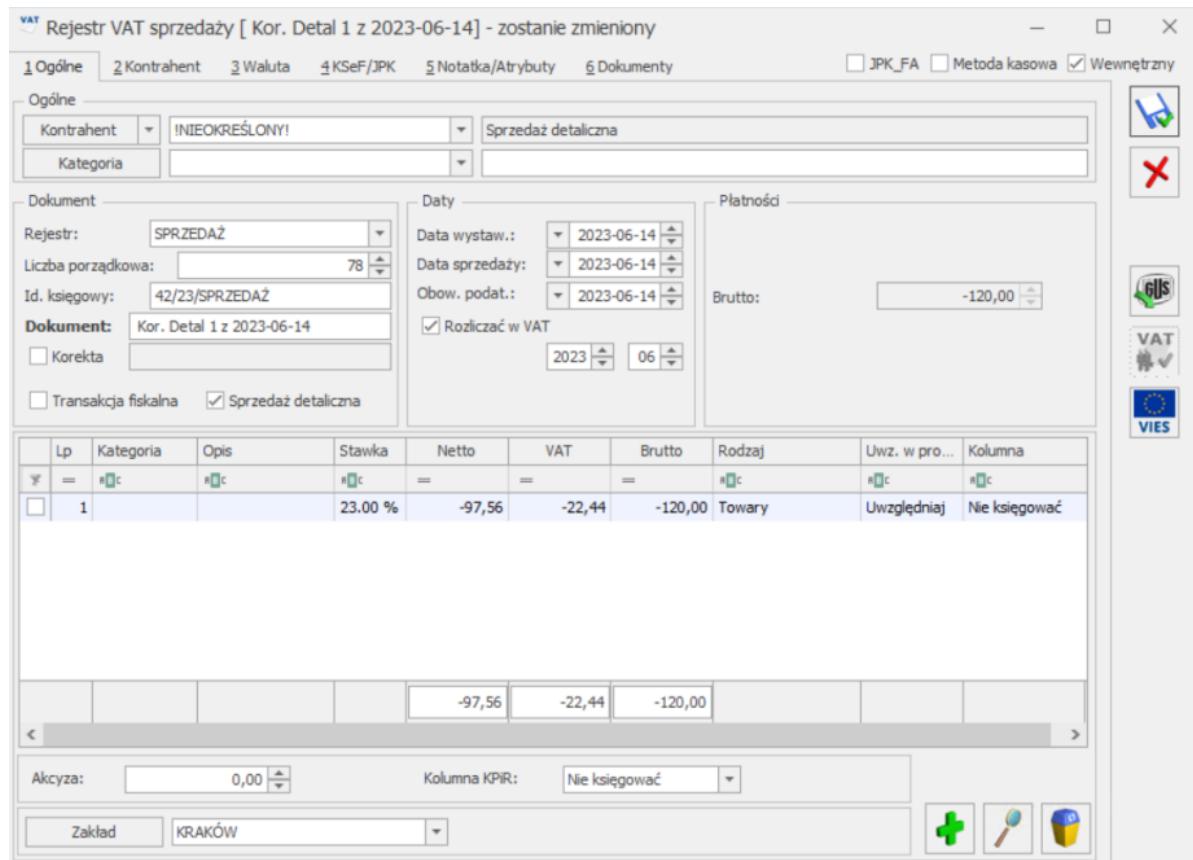

Zapis korekcyjny związany ze sprzedażą detaliczną

Zapis korekcyjny tworzony jest na kontrahenta !NIEOKREŚLONY! o nazwie Sprzedaż detaliczna, z zaznaczonym parametrem **Rozliczać w VAT** i wskazanym miesiącem wystawienia faktury oraz zaznaczonym parametrem **Wewnętrzny** – nie generuje on płatności w *Preliminarzu płatności*. Z kolei parametr **JPK\_FA** jest

odznaczony.Na zapisie korekcyjnym w polu **Dokument** widnieje:

- Detal [Numer korekty] z RRRR-MM-DD– jeżeli paragony są przenoszone zbiorczo do rejestru VAT,
- [Numer paragonu] jeżeli faktura dotyczy pojedynczego paragonu,
- do Detal za m-c [M.RRRR] jeżeli faktura dotyczy kilku paragonów przeniesionych pojedynczo do rejestru VAT.

Jeżeli w Konfiguracji Firmy/ Księgowość/ Parametry jako *Rodzaj księgowości* wybrano *Ewidencję ryczałtową lub Księgę podatkową to na zapisie korekcyjnym w polu Kolumna domyślnie podpowiada się Nie księgować.* Jeżeli w Konfiguracji Firmy/ Księgowość/ Parametry jako *Rodzaj księgowości* wybrano *Księgowość kontową* oraz zaznaczono parametr **Pozwalaj na księgowanie faktur przekształconych z zaksięgowanego paragonu** to użytkownik ma możliwość zaksięgowania zapisu korekcyjnego. Jeżeli parametr jest odznaczony to podczas próby księgowania zapisu korekcyjnego pojawia się komunikat: *Nie można rozpocząć księgowania dokumentu. Faktura powstała z przekształcenia paragonu. Należy zaksięgować paragon/zestawienie sprzedaży detalicznej lub zmienić ustawienie w Konfiguracji -> Firma -> Księgowość -> Parametry.*

Na zapisie korekcyjnym na zakładce **[Dokumenty]** pokazywane jest powiązanie z fakturą sprzedaży z rejestru VAT.

Podczas próby usunięcia z rejestru VAT faktury do której wygenerowano zapis korekcyjny pojawia się komunikat: *Z dokumentem istnieje powiązany dowód wewnętrzny [Numer dokumentu]. Usuń dokument powiązany a następnie powtórz operację.*

2. Jeżeli Pa zostanie przekształcony do FS to do *Rejestru*

*VAT* można przenieść tylko FS**.** 

Zasady przenoszenia Paragonów z datą sprzedaży od 1 października 2020 r. i Faktur do Paragonów do Rejestru VAT są następujące:

- Do rejestru VAT przenoszone są wszystkie Paragony (zarówno pojedynczo, jak i zbiorczo), w tym Paragony do których wystawiono wcześniej Faktury, z zaznaczonym parametrem Rozliczać w VAT i wskazanym miesiącem zgodnym z datą wystawienia Paragonu dla zapisów zbiorczych i z datą sprzedaży dla zapisów pojedynczych.
- Faktury wystawione do Paragonów przenoszone są do rejestru VAT z zaznaczonym parametrem Rozliczać w VAT i wskazanym miesiącem zgodnym z datą wystawienia Faktury. W rejestrze VAT sprzedaży nie jest tworzony zapis korekcyjny na wystawione wcześniej Paragony. Takie Faktury nie są widoczne z poziomu zakładki [Do VAT/JPK\_V7].

### **Automatyczne przenoszenie dokumentów zakupowych z modułu Handel**

Istnieje możliwość automatycznego przenoszenia do rejestru VAT:

- Faktur Zakupu i ich korekt (za wyjątkiem noty korygującej).
- Dowodów Wewnętrznych Zakupu i ich korekt.

Dokumenty mogą być przenoszone automatycznie do rejestru VAT po ich zatwierdzeniu po zaznaczeniu w Konfiguracji Firmy/ Księgowość/ Parametry na nowej zakładce **[Operacje automatyczne]** parametru **Automatyczne przenoszenie dokumentów z Handlu do rejestrów VAT** i wskazaniu odpowiednich rodzajów dokumentów. Przynajmniej jeden rodzaj dokumentu powinien być zaznaczony. Po zaznaczeniu rodzaju dokumentu użytkownik ma możliwość wybrania rejestru, do którego przeniesione zostaną dane dokumenty.

Parametr **Automatyczne przenoszenie dokumentów z Handlu do rejestrów VAT** w nowych bazach jest domyślnie zaznaczony wraz z opcjami: **Dowody wewnętrzne zakupu** oraz **Faktury zakupu**. W przypadku baz zaktualizowanych z wcześniejszych wersji programu parametr jest domyślnie odznaczony.

Dokumenty zostaną przeniesione automatycznie do rejestru VAT zakupu po wyborze na liście Faktur Zakupu/ Dowodów Wewnętrznych Zakupu w menu kontekstowym opcji **Zatwierdź dokumenty** lub po odznaczeniu na Fakturze Zakupu/ Dowodzie Wewnętrznym Zakupu parametru **Bufor**.

Jeżeli do Faktury Zakupu dodano Korektę kursu waluty to przeniesienie obu dokumentów (jako sumy) następuje w momencie zatwierdzenia Korekty.

#### **Uwaga**

Dokumenty zaimportowane do modułu *Handel* jako zatwierdzone oraz dokumenty przekształcane i od razu zatwierdzane w tle, nie przez użytkownika (np. Korekta Dokumentu Wewnętrznego Zakupu, Faktura Zakupu utworzona na podstawie Faktury RR, jeżeli podczas zatwierdzania Faktury RR zaznaczono opcje: **F Z** i **P Z**) nie są automatycznie przenoszone do rejestru VAT. Jeżeli użytkownik w Konfiguracji nie wskaże folderu, do którego mają być automatycznie przenoszone dokumenty lub wskazany w Konfiguracji folder jest nieaktywny to podczas zatwierdzania danego rodzaju dokumentu pojawia się okno z wyborem rejestru, do którego mają zostać przeniesione dokumenty. Rejestr ten zostanie ustawiony w Konfiguracji dla danego rodzaju dokumentu.

Jeżeli w *Konfiguracji* nie zaznaczono parametru **Automatyczne przenoszenie dokumentów z Handlu do rejestrów VAT** to w następujących przypadkach:

Jeżeli pobrano moduł Faktury lub Handel lub Handel

Plus i w Konfiguracji Firmy/ Ogólne/ Praca rozproszona wskazano **nie** lub

- Jeżeli pobrano moduł Faktury lub Handel lub Handel Plus i w Konfiguracji Firmy/ Ogólne/ Praca rozproszona wskazano **księgowość** lub
- Jeżeli pobrano moduł Faktury lub Handel lub Handel Plus i w Konfiguracji Firmy/ Ogólne/ Praca rozproszona wskazano **sprzedaż/płace** oraz zaznaczono parametr **Eksport faktur VAT z rejestrów VAT**

to dla operatora będącego Administratorem podczas zatwierdzania Faktur Zakupu/ Dowodów Wewnętrznych Zakupu pojawia się komunikat: Dokumenty wystawiane w module Handel mogą zostać automatycznie przeniesione do rejestrów VAT. Czy chcesz aby przenoszenie odbywało się automatycznie po zatwierdzeniu dokumentów? Zaakceptowanie komunikatu powoduje zaznaczenie w Konfiguracji parametru **Automatyczne przenoszenie dokumentów z Handlu do rejestrów VAT** i pojawienie się okna z wyborem rejestru, do którego ma być przenoszony dany rodzaj dokumentu. Okno z wyborem rejestru pojawi się również podczas zatwierdzania innego rodzaju dokumentu. Wybór opcji *Nie* skutkuje tym, że dokumenty nie będą automatycznie przenoszone do rejestru VAT i komunikat pojawi się ponownie podczas zatwierdzania kolejnego dokumentu. Wybór opcji *Nie* i zaznaczenie w oknie komunikatu opcji *Zapamiętaj odpowiedź i nie pokazuj więcej* powoduje, że dokumenty nie będą automatycznie przenoszone do rejestru VAT i komunikat nie pojawi się ponownie podczas zatwierdzania kolejnego dokumentu.

### **Przenoszenie powiązania dokumentów handlowych z dokumentami Biblioteki do rejestru VAT**

Podczas przenoszenia z menu Handel do rejestru VAT

dokumentu z podpiętym dokumentem Biblioteki, na dokumencie w rejestrze VAT na zakładce **[Dokumenty]** w sekcji Biblioteka dokumentów automatycznie podpinany jest ten dokumentu Biblioteki. Dzięki temu użytkownik ma możliwość bezpośredniego podglądu załącznika z poziomu otwartego formularza dokumentu w rejestrze VAT, a także dostęp do samego dokumentu Biblioteki. Podgląd jest możliwy bez konieczności pobrania modułu *Obieg Dokumentów*.

Możliwość przenoszenia powiązania z dokumentem Biblioteki dotyczy następujących dokumentów:

- Faktury Sprzedaży,
- Faktury Zakupu,
- Paragony,
- Dowody wewnętrzne sprzedaży,
- Dowody wewnętrzne zakupu,
- Korekt do powyższych dokumentów,
- Tax Free.

Po przeniesieniu dokumentu do rejestru VAT, na formularzu dokumentu Biblioteki, na zakładce **[Dokumenty]** w sekcji Dokumenty skojarzone oprócz dokumentu z modułu Handel widnieje dokument z rejestru VAT.

Jeżeli w Konfiguracji *Firmy/ Księgowość/ Parametry* parametr **Przenoszenie pojedynczych paragonów do rejestru VAT** jest odznaczony to po przeniesieniu Paragonów w rejestrze VAT sprzedaży tworzony jest zbiorczy zapis na którym podpinane są wszystkie dokumenty Biblioteki z zaznaczonych Paragonów.

Jeżeli po przeniesieniu dokumentu do rejestru VAT usunięte zostanie powiązanie z dokumentem Biblioteki (z formularza dokumentu w menu Handel lub z formularza dokumentu w rejestrze VAT), usuwane jest tylko powiązanie z dokumentem, z którego poziomu nastąpiło to usunięcie. Przykładowo po przeniesieniu do rejestru VAT Faktury Sprzedaży i usunięciu powiązania z dokumentem Biblioteki z poziomu Faktury Sprzedaży, powiązanie z dokumentem w rejestrze VAT pozostaje. Do usuwania powiązań z dokumentem Biblioteki konieczne jest pobranie modułu *Obieg dokumentów*.

## **[Blokada wprowadzenia](https://pomoc.comarch.pl/optima/pl/2023_5/index.php/dokumentacja/blokada-wprowadzenia-zapisow-w-rejestrze-vat-gdy-zatwierdzona-deklaracja-vat-7/) [zapisów w Rejestrze VAT,](https://pomoc.comarch.pl/optima/pl/2023_5/index.php/dokumentacja/blokada-wprowadzenia-zapisow-w-rejestrze-vat-gdy-zatwierdzona-deklaracja-vat-7/) [gdy zatwierdzona](https://pomoc.comarch.pl/optima/pl/2023_5/index.php/dokumentacja/blokada-wprowadzenia-zapisow-w-rejestrze-vat-gdy-zatwierdzona-deklaracja-vat-7/) [deklaracja VAT-7/plik](https://pomoc.comarch.pl/optima/pl/2023_5/index.php/dokumentacja/blokada-wprowadzenia-zapisow-w-rejestrze-vat-gdy-zatwierdzona-deklaracja-vat-7/) [JPK\\_V7](https://pomoc.comarch.pl/optima/pl/2023_5/index.php/dokumentacja/blokada-wprowadzenia-zapisow-w-rejestrze-vat-gdy-zatwierdzona-deklaracja-vat-7/)**

W przypadku zaznaczenia na karcie operatora odpowiedniej opcji: ostrzeżenie lub blokada, na parametrze z poziomu *System/ Konfiguracja/ Program/ Użytkowe/ Operatorzy/ Karta operatora/ Zakładka Parametry* 

- Parametry do rejestru VAT Blokada zmiany dokumentów jeżeli zatwierdzona deklaracja VAT-7/plik JPK\_V7  $\bigcirc$  blokada  $\circ$  ostrzeżenie

program po naliczeniu i zatwierdzeniu deklaracji VAT-7/pliku JPK\_V7 odpowiednio ostrzega/ blokuje wprowadzanie/ zmodyfikowanie/ usunięcie określonemu operatorowi zapisu do Rejestru VAT z datą tej deklaracji VAT-7/pliku JPK\_V7.

Domyślnie parametr ma zaznaczoną opcję blokada.

**Opcja ostrzeżenie:**

- Jeśli operator będzie miał włączone ostrzeżenie to przy zapisie takiego formularza w Rejestrze VAT otrzyma komunikat: Deklaracja VAT-7/JPK\_V7 za podany okres została zatwierdzona. Po zapisaniu dokumentu należy ponownie sporządzić deklarację lub korektę do deklaracji. *Czy chcesz zapisać dokument? i TAK lub NIE*. Taki sam komunikat pojawia się w momencie edycji formularza i zmiany daty deklaracji na okres już zatwierdzony
- Przy usuwaniu pojedynczego podświetlonego dokumentu z listy pojawia się komunikat: Deklaracja VAT‑7/JPK\_V7 za podany okres została zatwierdzona. Po usunięciu dokumentu należy ponownie sporządzić deklarację lub korektę do deklaracji. Czy chcesz usunąć dokument z deklaracji? i TAK lub NIE.
- Przy seryjnym usuwaniu program sprawdza czy zaznaczone dokumenty są w okresie zatwierdzonej deklaracji VAT-7i jeśli jakieś z nich są to pokazywany jest komunikat: Część zaznaczonych dokumentów jest ujętych na zatwierdzonej deklaracji VAT-7/JPK\_V7 . Po ich usunięciu należy ponownie sporządzić deklarację lub korektę do deklaracji. Czy chcesz skasować zaznaczone rekordy? Operacji nie można odwrócić! i TAK lub NIE.
- Podczas przenoszenia dokumentów z modułu *Handel* do Rejestru VAT za okres, w którym deklaracja VAT-7/plik JPK\_V7 została zablokowana przed zmianami, pojawia się komunikat: Zaksięgowano dokument nr [numer dokumentu]. Deklaracja VAT-7/JPK\_V7 za podany okres została zatwierdzona. Należy ponownie sporządzić deklarację lub korektę do deklaracji.
- **Opcja blokada:**
	- Jeżeli na karcie operatora zostanie zaznaczona

opcja blokada to operator nie będzie mógł zapisać nowo dodawanego dokumentu w Rejestrze VAT z datą zatwierdzonej już deklaracji VAT-7. Bedzie komunikat: Dokument dotyczy deklaracji VAT-7/JPK\_V7, która została już zatwierdzona. Administrator zablokował możliwość wprowadzania zmian na takich dokumentach.

- Jeżeli operator będzie edytował dokument z datą deklaracji VAT-7 ustawioną już w zatwierdzonym okresie to przy zapisywaniu tego dokumentu dostanie komunikat: Dokument dotyczy deklaracji VAT-7/JPK\_V7, która została już zatwierdzona. Administrator zablokował możliwość wprowadzania zmian na takich dokumentach.
- Jeżeli operator będzie próbował z listy usunąć pojedynczy podświetlony dokument lub seryjnie usunąć dokumenty ujęte w zatwierdzonej już deklaracji VAT-7 to po pytaniu czy usunąć podświetlony rekord lub zaznaczone rekordy otrzyma komunikat: Dokument [Nr dokumentu] dotyczy deklaracji VAT-7/JPK\_V7, która została już naliczona. Administrator zablokował możliwość usuwania takich dokumentów.

Zmiana daty deklaracji z poziomu menu kontekstowego również jest uzależniona od ustawienia parametru **Blokada zmiany dokumentu dokumentów jeżeli zatwierdzona deklaracja VAT-7/plik JPK\_V7.** Uwzględniany jest on również przy importach danych z pliku VAT\_R, importach z **Comarch ERP Migrator**, pracy rozproszonej oraz z **Comarch ERP XT**. Przy włączonej blokadzie nie ma możliwości wprowadzania/ usuwania/ modyfikacji predekretacji czy kwot dodatkowych.

#### Uwaga

Ostrzeżenie/ blokada zamiany dokumentów jeżeli zatwierdzona jest deklaracja VAT-7/JPK\_V7 działa wyłącznie dla metody zwykłej rozliczania VAT. Nie działa dla metody kasowej.

W przypadku przenoszenia faktur i paragonów (faktury sprzedaży, faktury zakupu, paragony, TaxFree, dowody wewnętrzne sprzedaży i zakupu) z modułu *Faktury* do Rejestru VAT jeśli operator ma ostrzeżenie to w logu pokazuje się komunikat: *Deklaracja VAT-7 za podany okres została zatwierdzona. Należy ponownie sporządzić deklarację lub korektę do deklaracji* i dokumenty zapisywane są bez dodatkowych pytań.

Jeżeli operator ma blokadę to przy przenoszeniu do rej. VAT takich dokumentów pokazuje się komunikat: *Dokument nie został dodany. Dotyczy deklaracji VAT-7, która została już zatwierdzona. Administrator zablokował możliwość wprowadzania zmian na takich dokumentach.*

Uwaga

Włączona blokada zapisów. W tym przypadku gdy zatwierdzona jest deklaracja VAT-7/JPK\_V7 możliwe jest wprowadzanie do Rejestru VAT dokumentów, które nie wchodzą na deklaracje VAT-7/JPK\_V7 (odznaczony parametr **Rozliczać w VAT**) w okresie zatwierdzonej deklaracji VAT-7/JPK\_V7.

### **[Korekta kursu waluty](https://pomoc.comarch.pl/optima/pl/2023_5/index.php/dokumentacja/korekta-kursu-waluty/)**

Jeżeli w module *Handel* do dokumentu wygenerowano korektę kursu waluty to dokument korygowany przenoszony jest do Rejestru VAT po uwzględnieniu kursu z formularza korekty. W Rejestrze VAT powstaje jeden zapis w miesiącu wystawienia faktury źródłowej o numerze faktury źródłowej, z opisem zawierającym numer korekty kursu waluty oraz opis kategorii. Kurs na dokumencie przenoszony jest z formularza korekty, a wartości

kwotowe (tabela VAT) sumowane są na podstawie faktury oraz korekty.

Jeżeli do faktury zaliczkowej dodano korektę kursu waluty, a następnie fakturę zaliczkową przekształcono do faktury finalnej to po przeniesieniu do Rejestru VAT faktury finalnej na dokumencie w Rejestrze VAT typ kursu ustawia się jako *Nieokreślony.*

Jeżeli do dokumentu wygenerowano korektę kursu waluty i znajduje się ona w buforze to blokowana jest możliwość przeniesienia faktury do Rejestru VAT.